### **Simple Message Notification**

## **Getting Started**

**Issue** 01 **Date** 2022-09-30

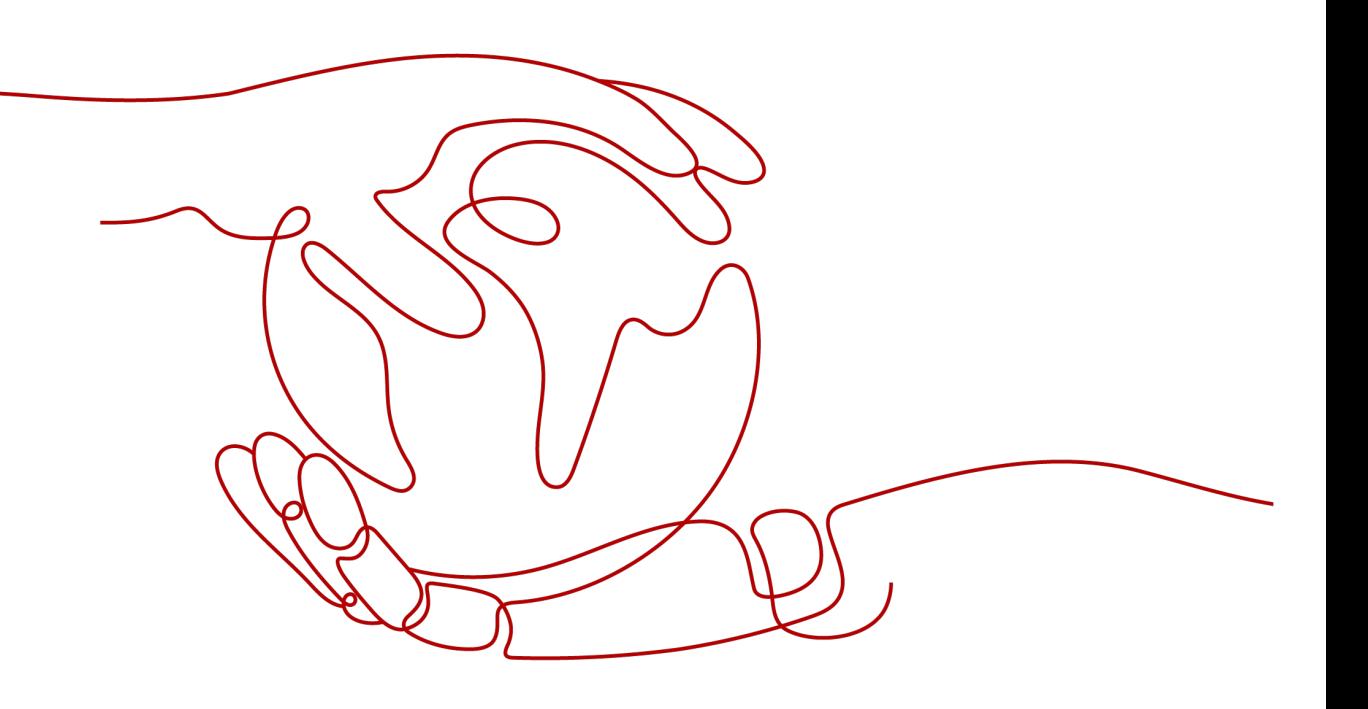

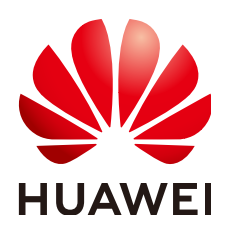

**HUAWEI TECHNOLOGIES CO., LTD.**

#### **Copyright © Huawei Technologies Co., Ltd. 2022. All rights reserved.**

No part of this document may be reproduced or transmitted in any form or by any means without prior written consent of Huawei Technologies Co., Ltd.

#### **Trademarks and Permissions**

**ND** HUAWEI and other Huawei trademarks are trademarks of Huawei Technologies Co., Ltd. All other trademarks and trade names mentioned in this document are the property of their respective holders.

#### **Notice**

The purchased products, services and features are stipulated by the contract made between Huawei and the customer. All or part of the products, services and features described in this document may not be within the purchase scope or the usage scope. Unless otherwise specified in the contract, all statements, information, and recommendations in this document are provided "AS IS" without warranties, guarantees or representations of any kind, either express or implied.

The information in this document is subject to change without notice. Every effort has been made in the preparation of this document to ensure accuracy of the contents, but all statements, information, and recommendations in this document do not constitute a warranty of any kind, express or implied.

### **Contents**

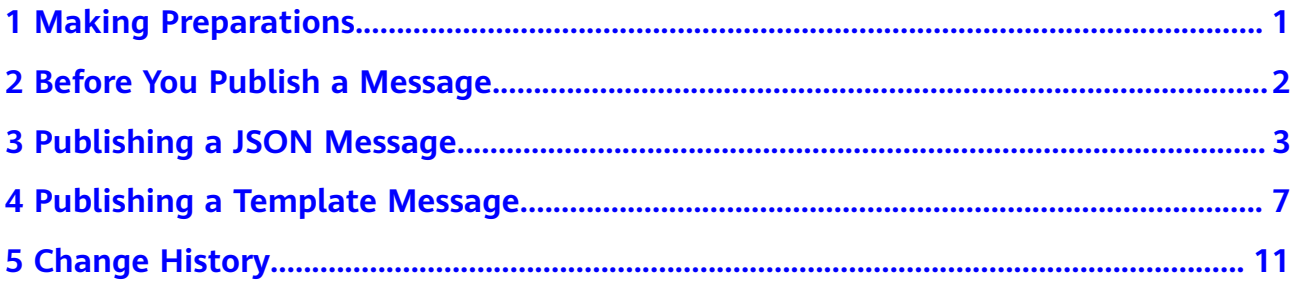

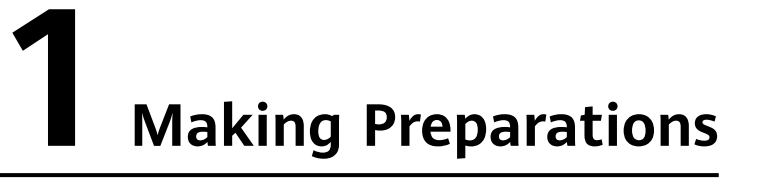

<span id="page-3-0"></span>Before you use SMN, make the following preparations:

● **Register with Huawei Cloud**

#### **Registering with Huawei Cloud**

Skip this part if you already have a Huawei Cloud account. If you do not have a Huawei Cloud account, perform the following steps to register one:

- 1. Visit the **<https://www.huaweicloud.com/eu/>** and click **Register**.
- 2. On the displayed **Huawei Cloud Account Registration** page, register an account as prompted.

After you register successfully, the system automatically redirects you to your personal information page.

# <span id="page-4-0"></span>**2 Before You Publish a Message**

After you learn the basic concepts in SMN, you can start to create a topic, add subscriptions to the topic, and publish messages on the SMN console or by calling RESTful APIs provided by SMN.

#### **Message Types**

You can publish different formats of messages using SMN.

| <b>Message</b><br><b>Format</b> | <b>Scenarios</b>                                                                                            | Reference                                      |
|---------------------------------|----------------------------------------------------------------------------------------------------|------------------------------------------------|
| JSON message                    | Send different message<br>content to different types of<br>subscribers with only one<br>message publishing. | <b>Publishing a JSON</b><br><b>Message</b>     |
| Template<br>message             | Send messages containing<br>fixed content and variables<br>that can be easily set to<br>desired content.    | <b>Publishing a Template</b><br><b>Message</b> |

**Table 2-1** Message formats

#### **Registering with Huawei Cloud**

If you have registered with Huawei Cloud, you can log in to the management console and access SMN. Otherwise, register yourself with Huawei Cloud.

- 1. Visit **<https://www.huaweicloud.com/eu/>**.
- 2. Click **Register**.

The registration page is displayed. Enter required information as prompted. After the registration, the system automatically redirects you to your personal information page.

The account can be used to access the SMN service and all other Huawei Cloud services.

# <span id="page-5-0"></span>**3 Publishing a JSON Message**

#### **Scenarios**

You can publish a JSON message to an SMN topic to broadcast the message to different types of subscription endpoints in the topic.

To start your experience with SMN, this topic describes how to create a topic and publish a JSON message.

We will walk you through the following operations in the example:

- Create a topic **Mytopic**.
- Add SMS and email subscriptions to the topic.
- Publish a message "Dear Sir or Madam, this is an SMS message." to the SMS subscriber.
- Publish a message "Dear Sir or Madam, this is an email message." to the email subscriber.

#### **Operation Process**

**[Figure 3-1](#page-6-0)** shows the process to publish a JSON message.

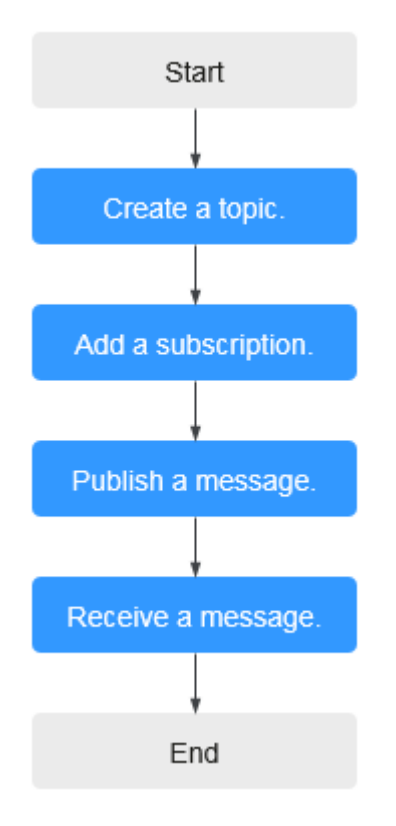

#### <span id="page-6-0"></span>**Figure 3-1** Process to publish a JSON message

#### **Step 1. Create a Topic**

- 1. Log in to the management console.
- 2. Click  $\heartsuit$  on the upper left to select the desired region and project.
- 3. Under **Application**, select **Simple Message Notification**. The SMN console is displayed.
- 4. In the navigation pane, choose **Topic Management** > **Topics**.
- 5. In the upper right corner, click **Create Topic**.
- 6. Set **Topic Name** to **Mytopic**.

#### $\Box$  note

For details about the parameter requirements, see **[Creating a Topic](https://support.huaweicloud.com/eu/usermanual-smn/en-us_topic_0043961401.html)**.

7. Click **OK.**

After a topic is created, the system generates a topic URN, which uniquely identifies the topic and cannot be changed. The topic you created is displayed in the topic list.

8. Click the name of the topic to view its details, including the URN, display name, and subscriptions.

#### **Step 2. Add a Subscription**

- 1. In the navigation pane, choose **Topic Management** > **Subscriptions**.
- 2. On the **Subscriptions** page, click **Add Subscription**.

The **Add Subscription** dialog box is displayed.

- 3. Add an SMS subscription to a topic.
	- a. Click  $\pm$  beside the **Topic Name** box to select **Mytopic**.
	- b. Select **SMS** from the **Protocol** drop-down list.
	- c. In the **Endpoint** box, enter the subscription endpoint **+8618512345678**. Enter one endpoint on a separate line.
	- d. Click **OK**.
- 4. Add an email subscription to a topic.
	- a. Click  $\overline{+}$  beside the **Topic Name** box to select **Mytopic**.
	- b. Select **Email** from the **Protocol** drop-down list.
	- c. In the **Endpoint** box, enter the subscription endpoint **username@example.com**.

Enter one endpoint on a separate line.

d. Click **OK**.

After a subscription is added, the subscription endpoint receives a confirmation message. Confirm the subscription so that the endpoint can receive messages published to the topic.

#### $\Box$  Note

- For more details, see **[Adding a Subscription](https://support.huaweicloud.com/eu/usermanual-smn/smn_ug_0008.html)**.
- To prevent malicious users from attacking subscription endpoints, SMN limits the number of confirmation messages that can be sent to an endpoint within a specified period of time. For details, see section "Traffic Control on Subscription Confirmation" in Simple Message Notification User Guide.
- SMN does not check whether subscription endpoints exist when you add subscriptions. However, subscribers will not receive notification messages until they confirm their subscriptions.
- After you add a subscription, SMN sends a confirmation message to the subscription endpoint. The message contains a link for confirming the subscription. The subscription confirmation link is valid within 48 hours. Confirm the subscription on your mobile phone, mailbox, or other endpoints in time.

#### **Step 3. Publish a Message**

- 1. In the navigation pane, choose **Topic Management** > **Topics**. The **Topics** page is displayed.
- 2. Locate **Mytopic** and click **Publish Message** in the **Operation** column.
- 3. On the **Publish Message** page, configure the following parameters:
	- **Topic Name**: The topic name is displayed by default.
	- **Message Format**: **JSON**
	- **Message**:

{

 "default": "Dear Sir or Madam, this is a default message.", "sms": "Dear Sir or Madam, this is an SMS message.", "email": "Dear Sir or Madam, this is an Email message." }

#### $\Box$  Note

For more details, see **[Publishing a JSON Message](https://support.huaweicloud.com/eu/usermanual-smn/en-us_topic_0044170767.html)**.

4. Click **OK** to deliver your message to all subscription endpoints. For details about messages, see Messages of Different Protocols.

#### **Step 4. Receive the Message**

Subscription endpoints of different protocols receive different messages.

- Email Message Email messages contain the message subject, content, and a link to unsubscribe.
- SMS Message SMS messages only contain the message content.

## <span id="page-9-0"></span>**4 Publishing a Template Message**

#### **Scenarios**

You can publish a template message to an SMN topic when most of the content in the messages is fixed, and only a few parts vary with the occasions. In this scenario, you can create a message template and use variables as placeholders to indicate changeable content. Each time when you publish a message, you can select the template and set values only for variables without having to edit the message content repeatedly.

For example, your organization holds expositions regularly, and you need to notify people of the time. Except for the time, most part of the message remains unchanged. You can perform the following operations to send notifications:

- Create a topic **Mytopic**.
- Add SMS and email subscriptions to the topic.
- Publish message **The Arts and Crafts Exposition will be held from {startdate} through {enddate}. We sincerely invite you to join us.**

 $\{statdate\}$  indicates the date when the exposition is started.  $\{enddate\}$ indicates the date when the exposition is ended.

#### **Operation Process**

**[Figure 4-1](#page-10-0)** shows the process to publish a template message.

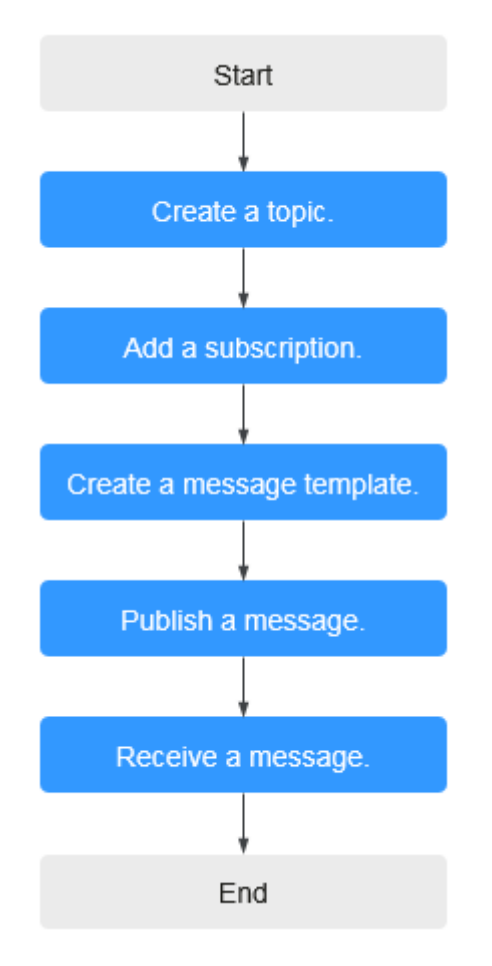

#### <span id="page-10-0"></span>**Figure 4-1** Process to publish a template message

#### **Step 1. Create a Topic**

- 1. Log in to the management console.
- 2. Click  $\overline{\heartsuit}$  on the upper left to select the desired region and project.
- 3. Under Application, select Simple Message Notification. The SMN console is displayed.
- 4. In the navigation pane, choose **Topic Management** > **Topics**.
- 5. In the upper right corner, click **Create Topic**.
- 6. Set **Topic Name** to **Mytopic**.

#### $\Box$  Note

For details about the parameter requirements, see **[Creating a Topic](https://support.huaweicloud.com/eu/usermanual-smn/en-us_topic_0043961401.html)**.

7. Click **OK**.

After a topic is created, the system generates a topic URN, which uniquely identifies the topic and cannot be changed. The topic you created is displayed in the topic list.

8. Click the name of the topic to view its details, including the URN, display name, and subscriptions.

#### **Step 2. Add a Subscription**

- 1. In the navigation pane, choose **Topic Management** > **Subscriptions**.
- 2. On the **Subscriptions** page, click **Add Subscription**. The **Add Subscription** dialog box is displayed.
- 3. Add an SMS subscription to a topic.
	- a. Click beside the **Topic Name** box to select **Mytopic**.
	- b. Select **SMS** from the **Protocol** drop-down list.
	- c. In the **Endpoint** box, enter the subscription endpoint **+8618512345678**. Enter one endpoint on a separate line.
	- d. Click **OK**.
- 4. Add an email subscription to a topic.
	- a. Click  $\pm$  beside the **Topic Name** box to select **Mytopic**.
	- b. Select **Email** from the **Protocol** drop-down list.
	- c. In the **Endpoint** box, enter the subscription endpoint **username@example.com**.

Enter one endpoint on a separate line.

d. Click **OK**.

After a subscription is added, the subscription endpoint receives a confirmation message. Confirm the subscription so that the endpoint can receive messages published to the topic.

#### $\Box$  Note

- For more details, see **[Adding a Subscription](https://support.huaweicloud.com/eu/usermanual-smn/smn_ug_0008.html)**.
- To prevent malicious users from attacking subscription endpoints, SMN limits the number of confirmation messages that can be sent to an endpoint within a specified period of time. For details, see section "Traffic Control on Subscription Confirmation" in Simple Message Notification User Guide.
- SMN does not check whether subscription endpoints exist when you add subscriptions. However, subscribers will not receive notification messages until they confirm their subscriptions.
- $\bullet$  After you add a subscription, SMN sends a confirmation message to the subscription endpoint. The message contains a link for confirming the subscription. The subscription confirmation link is valid within 48 hours. Confirm the subscription on your mobile phone, mailbox, or other endpoints in time.

#### **Step 3. Create a Message Template**

- 1. In the navigation pane, choose **Topic Management** > **Message Templates**.
- 2. In the upper right corner, click **Create Message Template**.

The **Create Message Template** dialog box is displayed.

- 3. In the **Create Message Template** box, set the following parameters:
	- **Template Name**: **tem\_001**
	- **Protocol**: **Default**
	- **Content**: **The Arts and Crafts Exposition will be held from {startdate} through {enddate}.** We sincerely invite you to join us.

When you publish the messages, you need to replace **{startdate}** with the exposition start time and **{enddate}** with the end time.

#### 4. Click **OK**.

The template you created is displayed in the template list.

#### **Step 4. Publish a Message**

- 1. In the navigation pane, choose **Topic Management** > **Topics**. The **Topics** page is displayed.
- 2. Locate **Mytopic** and click **Publish Message** in the **Operation** column.
- 3. On the **Publish Message** page, configure the following parameters:
	- **Topic Name**: The topic name is displayed by default.
	- **Message Format**: **Template**
	- **Message**:
		- i. Click **Generate Template Message**.
		- ii. Select **tem\_01** from the **Template Name** drop-down list.
		- iii. On the **Variables** tab, specify **startdate** and **enddate**. For example, set **startdate** to **02/01/2019** and **enddate** to **02/10/2019**.

#### $\Box$  Note

For more details, see **[Publishing a Template Message](https://support.huaweicloud.com/eu/usermanual-smn/en-us_topic_0044170770.html)**.

iv. Click **Preview** to preview the message.

In this example, the message generated is "**The Arts and Crafts Exposition will be held from 02/01/2019 through 02/10/2019.** We sincerely invite you to join us.

v. Click **OK**.

The generated message contains the template name and variables.

4. Click **OK** to deliver your message to all subscription endpoints.

For details about messages, see **Messages of Different Protocols**.

#### **Step 5. Receive the Message**

Subscription endpoints of different protocols receive different messages.

● Email

Email messages contain the message subject, content, and a link to unsubscribe.

**SMS** 

SMS messages only contain the message content.

## **5 Change History**

<span id="page-13-0"></span>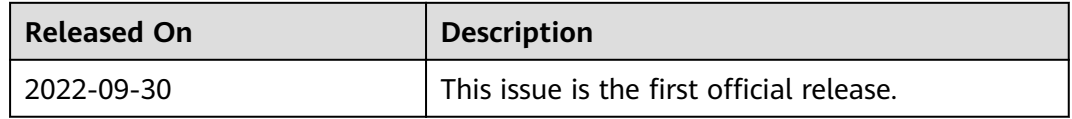